## スマートフォン iPhone(標準アプリ)

 $\sim$  SSL を利用した設定方法  $\sim$ 

KISNET のメールアドレスを iPhone の標準アプリに設定する方法をご案内します。 **「柏崎インターネットサービスご利用契約内容のご案内」**をお手元にご用意ください。

1. ホーム画面から「設定」を開き、[メール]をタップします。

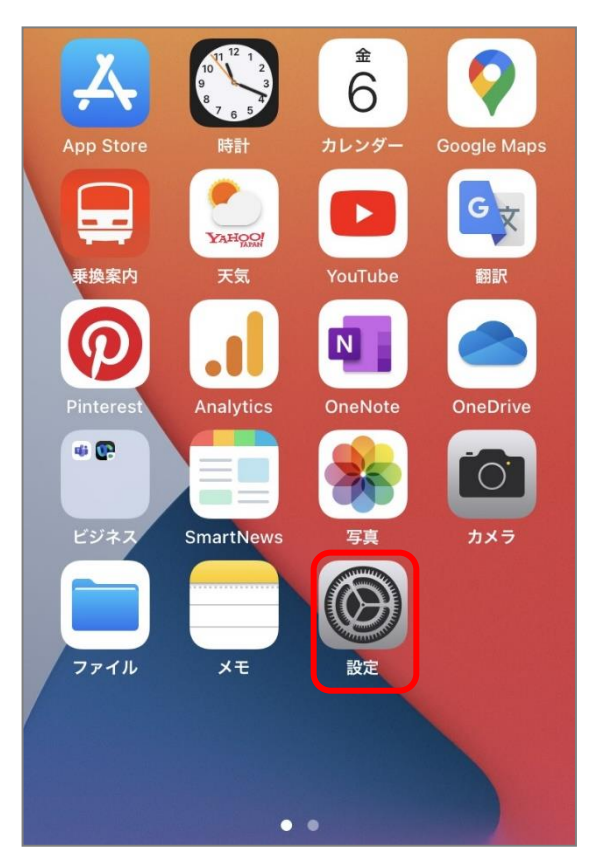

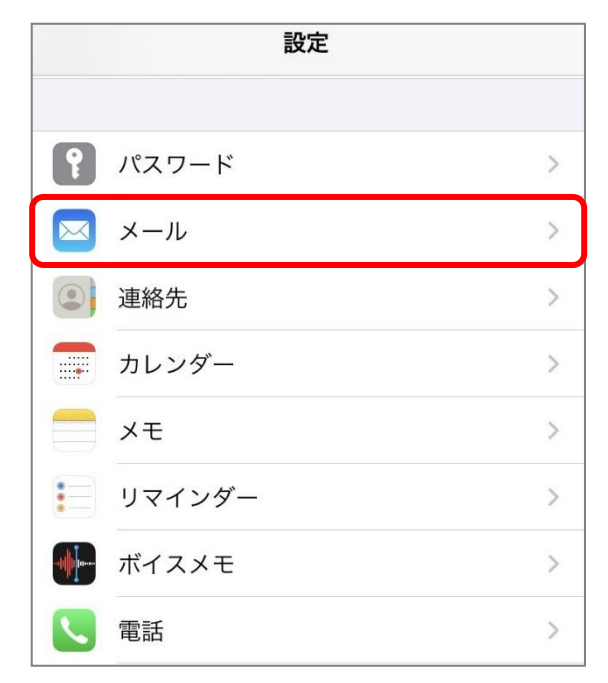

2.[アカウント]をタップします。

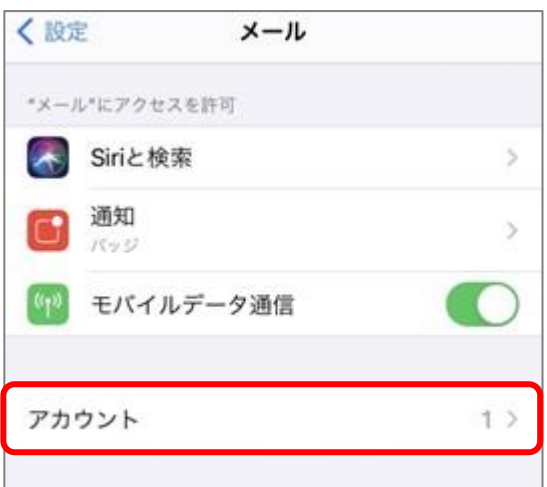

3.[アカウントを追加]をタップします。

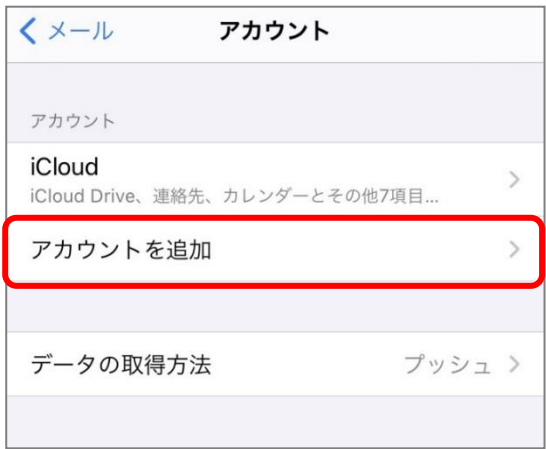

4.[その他]をタップします。

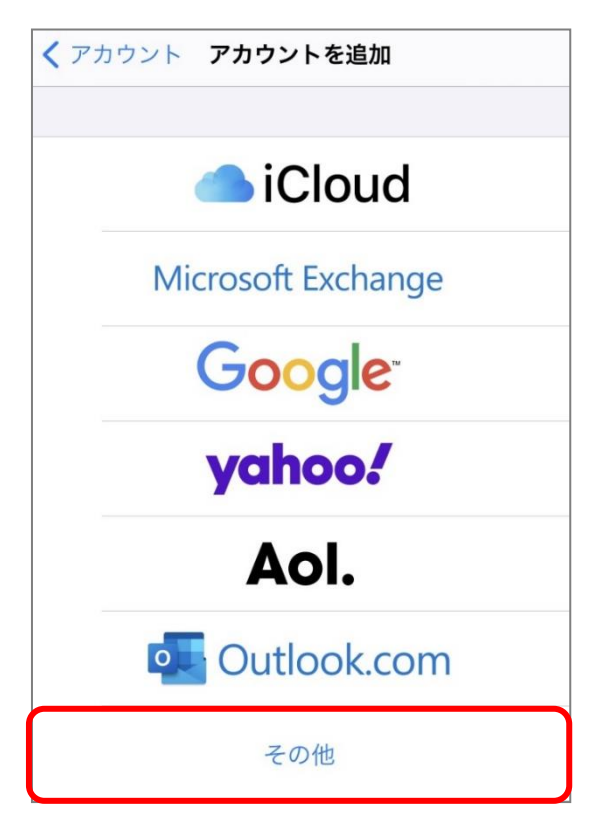

5.[メールアカウントを追加]をタップします。

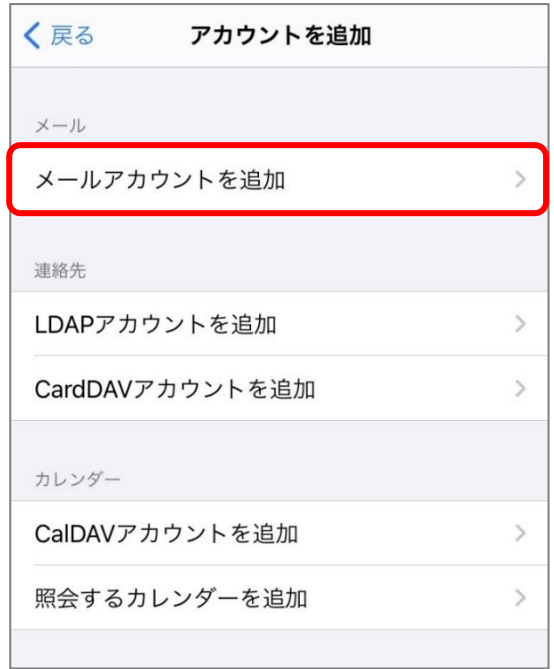

6.以下を参照して設定情報を入力し、[次へ]をタップします。

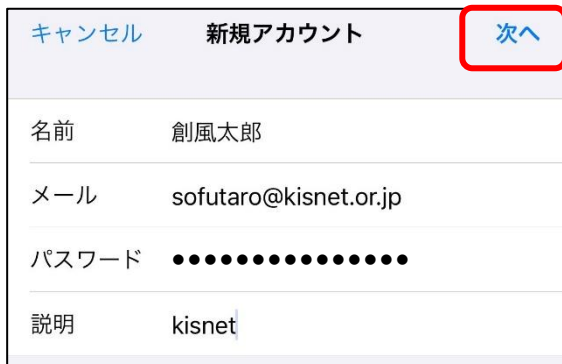

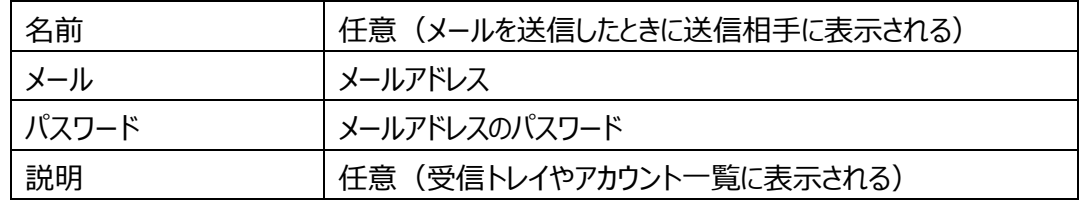

7.[POP]をタップします。

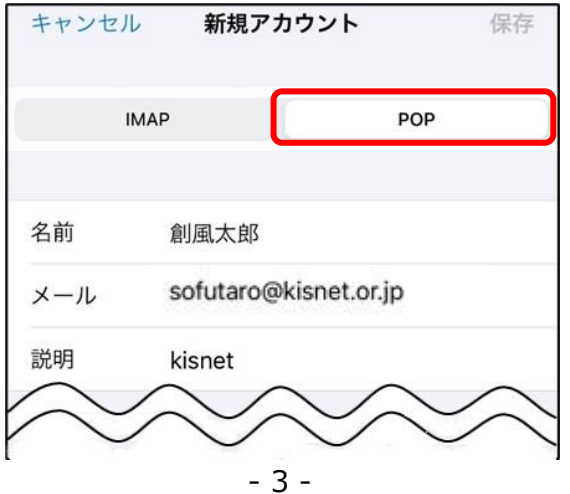

8.「受信メールサーバ」「送信メールサーバ」の情報を入力します。

全ての項目の入力が完了したら右上の[保存]をタップします。

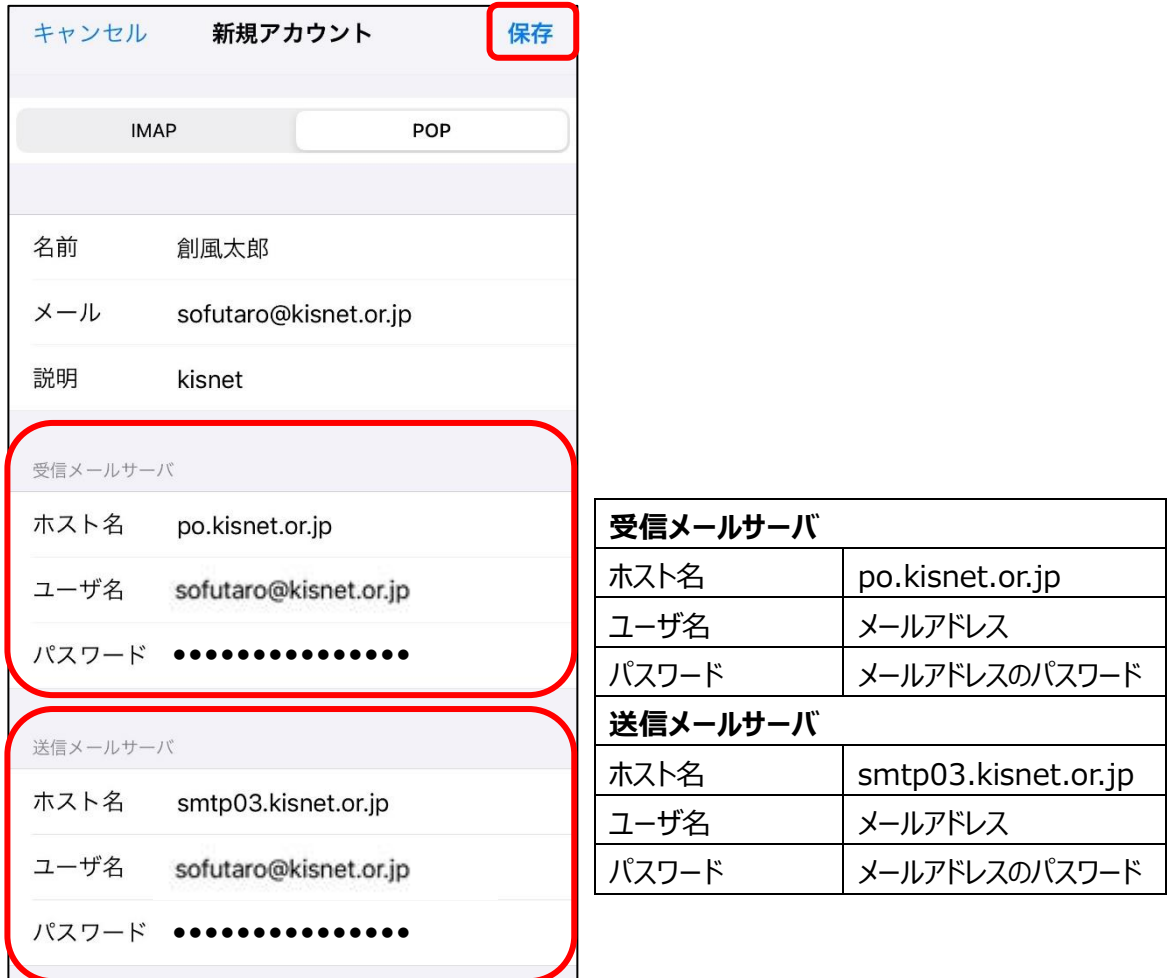

9. アカウントが検証されるまでしばらく待ちます。

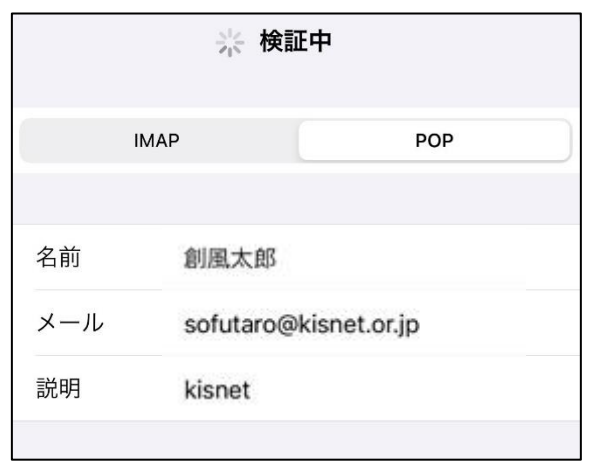

**→ エラー画面が表示される場合、[いいえ]をタップし、手順8. の設定内容をご確認ください。** 

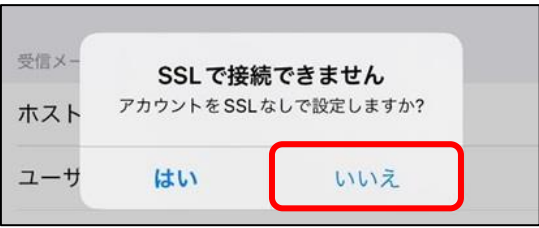

10. 検証が完了するとアカウント画面へ戻ります。新しく追加したアカウントをタップします。

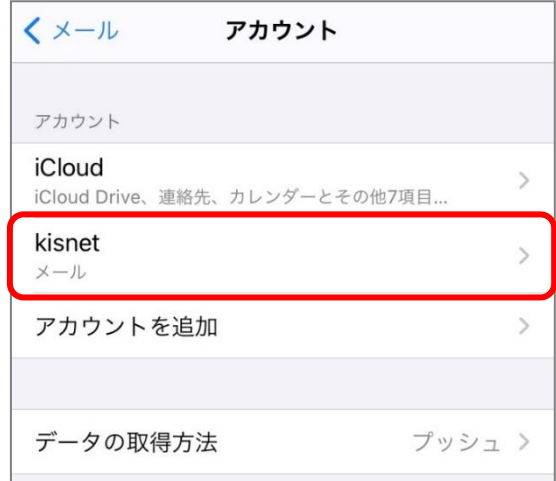

11. アカウントの情報が表示されます。

画面を下へスクロールし、送信メールサーバの[SMTP]をタップします。

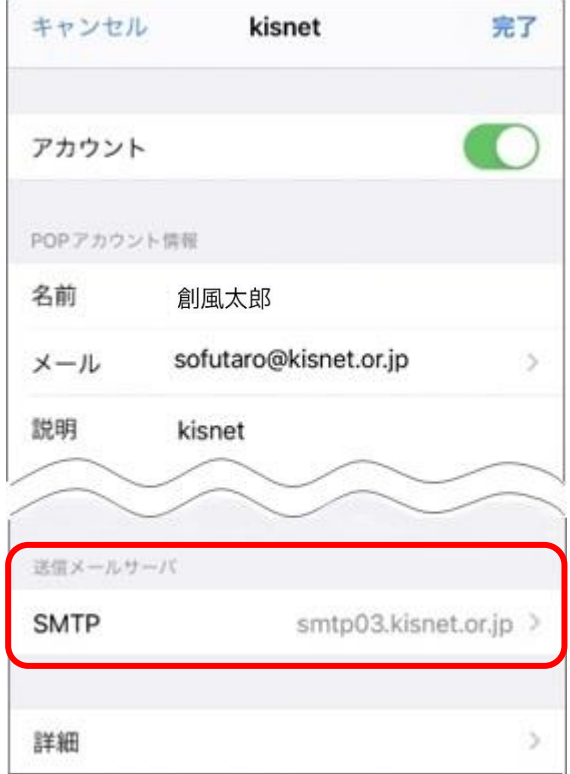

12.プライマリサーバの[smtp03.kisnet.or.jp]をタップします。

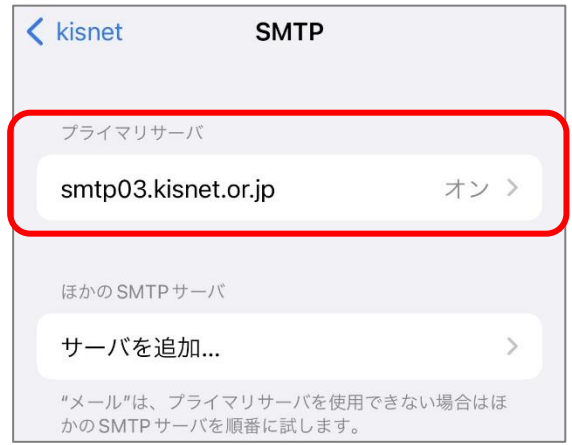

 $-5 -$ 

13.「送信メールサーバ」が以下のように入力されていることを確認し、[完了]をタップします。

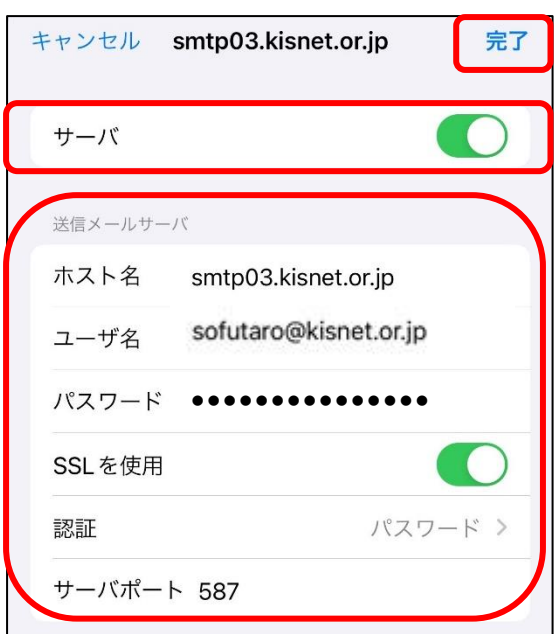

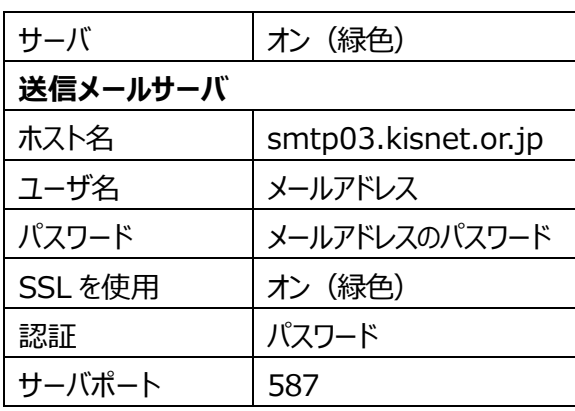

14. 画面左上のアカウント名をタップします。 画面を下へスクロールし、[詳細]をタップします。

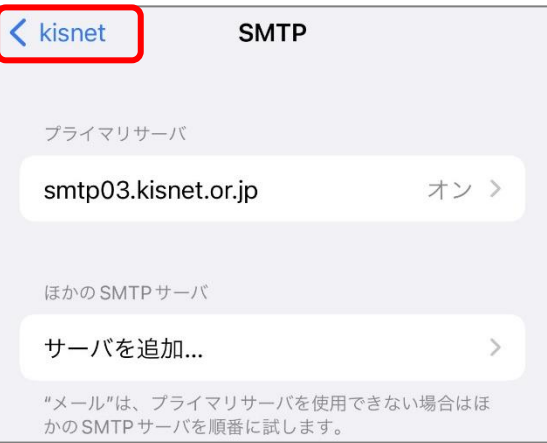

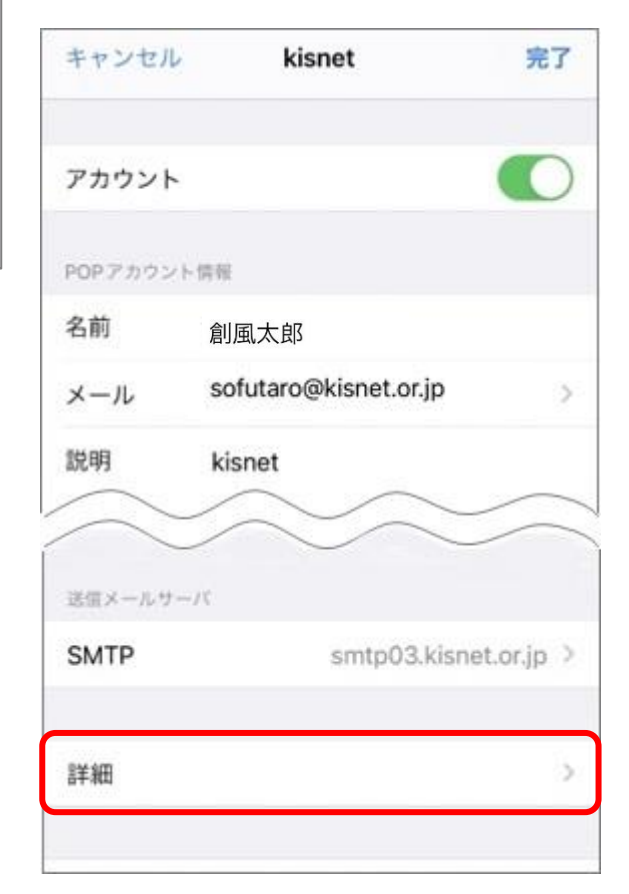

- 15.「受信設定」が以下のように入力されていることを確認し、画面左上のアカウント名をタップ
	- します。

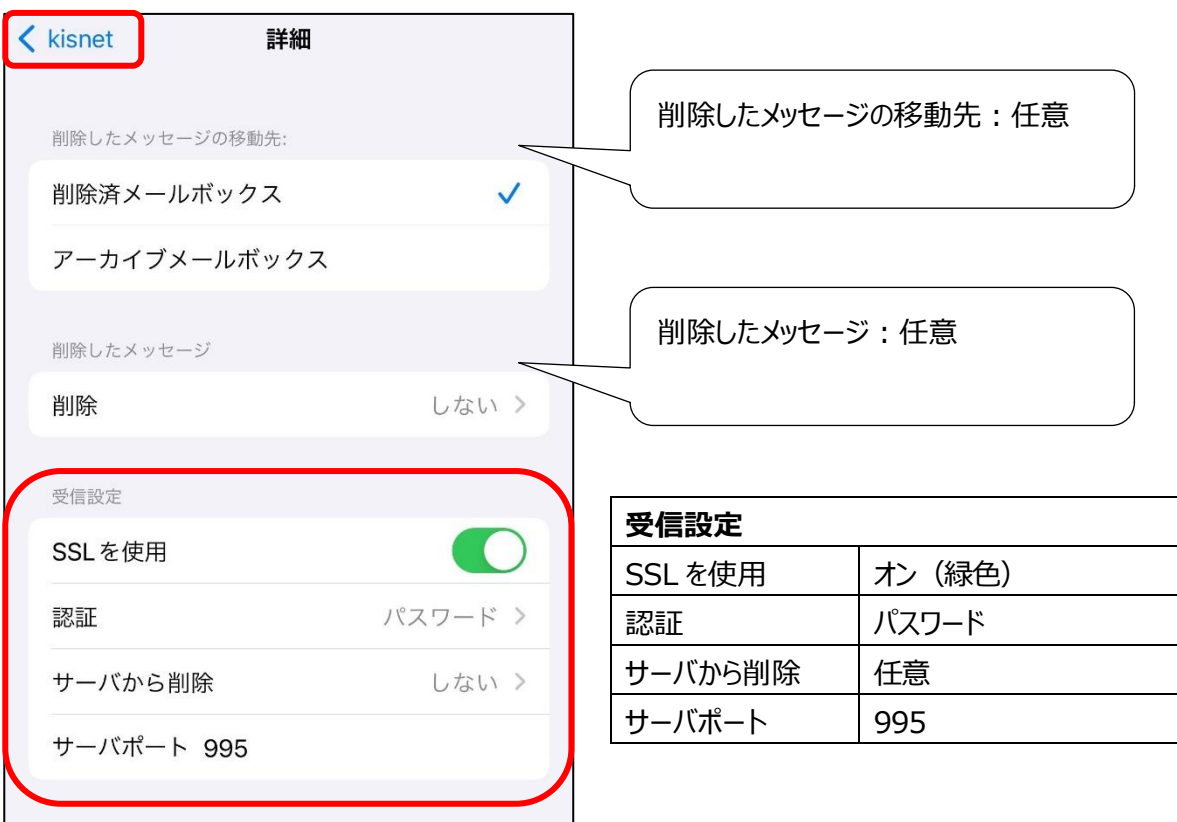

16.アカウントの情報画面へ戻ります。[完了]をタップし、設定完了です。

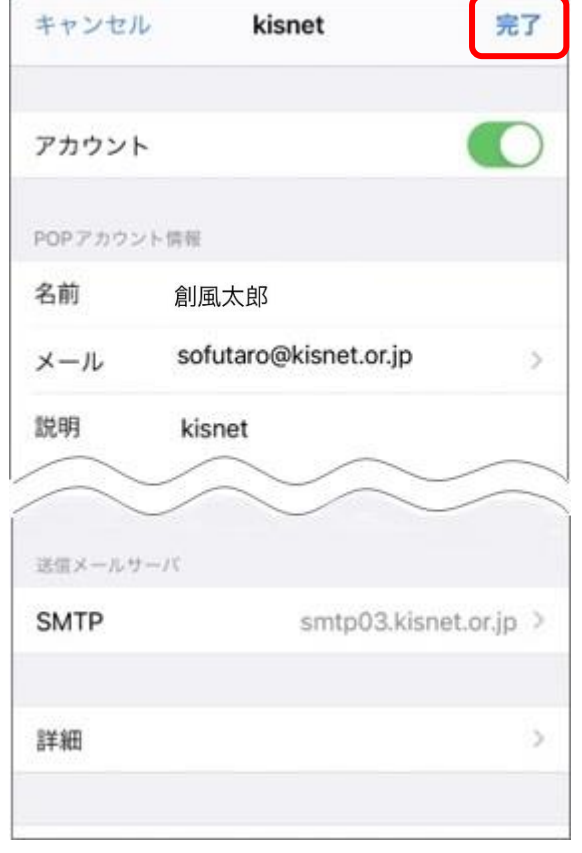

 $\sim$  左上の「メール」→「設定」とタップし、ホーム画面へ戻ります  $\sim$